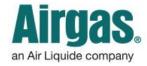

Airgas.com User Guide

Published: Nov 2016

## Manage Your Shopping Cart with Airgas.com!

At Airgas we make it easy to build your order with our shopping cart features. The cart can be used to place the order immediately or to request a quote.

## What happens if I place products in my cart as a quest and then login?

The products are saved in your cart and the pricing will update to reflect your contract pricing.

Is my cart saved if I log out? Yes, if you are logged in, add products to your cart and then logout. The products you added are saved and ready for your next login.

What is the number shown next to the cart at the top of the screen?
This shows the number of products

currently in your cart.

If I am in the cart can I change quantities of products? Yes, select the quantity box, enter in the new quantity and click either the 'Update' link on the product or click the 'Update All' link if you are changing multiple product quantities.

How do I add products from the cart to a List? You can either add single products by clicking the 'Add to List' button shown against each product or you can click 'Add Cart to List' to add the entire cart to the list.

**Do I have to add a PO number?** Yes, please add your PO number in the box at the top of the cart.

**Can I add Shipping Notes?** Yes, you can, these are printed on the packing slip/ delivery ticket.

What if I need more help? Please contact either <u>eservice@airgas.com</u> or phone 1.866.935.3370 to speak to a representative.

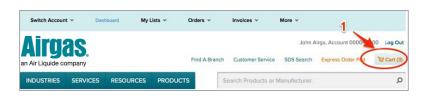

## How to use your cart:

- Login to Airgas.com
- Search for products, enter the quantity you wish to buy and then click 'Add to Cart'
- Once you have finished shopping either click 'Go to Cart' when you add the last product or select the cart icon on the top right of the screen
- The cart shows the products, their quantities, the current availability, the price and any promotions
- To order the products now, first select the delivery method and ship to address at the top of the cart and then click on 'Checkout'

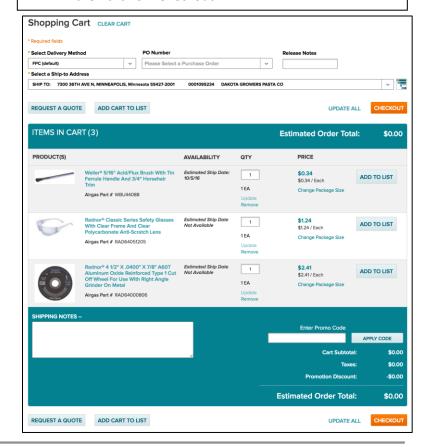